# **Club informatique Mont-Bruno**

#### Séances du 18 septembre et du 14 octobre 2015 Présentateur : Réjean Côté

#### **Contenu de la séance**

- Le transfert des photos d'un appareil photo numérique vers un ordinateur
- La manipulation des fichiers de photos
- Le téléchargement du logiciel *Galerie de photos*
- La sauvegarde des photos (sur un disque dur externe, une clé USB, un CD ou un DVD)
- L'envoi par courriel de photos avec la messagerie Outlook.com
- Le transfert de photos d'un ordinateur à un autre avec une clé USB
- L'utilisation d'une photo comme image d'arrière-plan
- L'utilisation d'un dossier de photos comme écran de veille
- L'impression de photos à une pharmacie *Jean Coutu*
- L'impression d'un livre photo à une pharmacie *Jean Coutu*

**Pour les utilisateurs de Windows 8.1 :** pour faire les exercices de ce document, vous devrez utiliser votre ordinateur en mode **bureau** et non en mode **métro** (**Accueil**).

**Pour tous les utilisateurs :** dans les exercices suivants, vous rencontrerez l'expression **Windows + E**. Il s'agit d'un raccourci clavier pour démarrer **l'Explorateur Windows**. Pour utiliser ce raccourci clavier, faites les actions suivantes :

1. enfoncez et maintenez enfoncée la touche affichant le logo **Windows** et frappez la

touche **E.** (La touche est la deuxième ou la troisième touche sur la première rangée, en bas à gauche du clavier);

2. relâchez la touche affichant le logo **Windows**.

**Qu'est-ce qu'un fichier?** Un fichier est un ensemble d'informations concernant un même sujet. Les informations d'un fichier peuvent être des textes, des nombres, des images, des diaporamas, des pièces de musique, des vidéos, des programmes informatiques, etc.

**Qu'est-ce qu'un dossier?** Un dossier est un contenant, comme un tiroir de bureau, dans lequel vous y mettez des fichiers. Vous pouvez y mettre toutes sortes de fichiers, comme des fichiers de texte, des fichiers de nombres, des fichiers de musique, des fichiers de photos, des fichiers de vidéos, des fichiers de diaporamas, des fichiers de programmes informatiques, etc. Les dossiers peuvent également contenir d'autres dossiers afin de mieux classer les fichiers à l'intérieur d'un dossier.

Pour les exercices suivants, vous aurez besoin d'un appareil photo numérique contenant au moins 5 photos. Pour les exercices, nous prétendrons que les photos contenues dans l'appareil ont été prises lors d'un voyage de vacance. Au cours des exercices, vous allez transférer les photos de votre appareil photo numérique vers un dossier de l'ordinateur que vous nommerez **Voyage de vacance**. Ensuite, vous ferez diverses manipulations avec les photos du dossier **Voyage de vacance**.

## **Le transfert de photos d'un appareil photo numérique vers un ordinateur**

Il est préférable d'utiliser le câble USB de votre appareil photo numérique pour le transfert des photos plutôt que d'utiliser la carte mémoire, car l'ordinateur reconnaît plus facilement le nom d'un appareil photo numérique que celui de la carte mémoire.

**Exercice 1 (Windows Vista, 7, 8 et 10) : comment transférer les photos d'un appareil photo numérique vers le dossier** *Voyage de vacance***.**

## **Avec Windows Vista, 7**

- 1. Branchez l'appareil photo numérique à l'ordinateur au moyen du câble USB de votre appareil photo numérique.
- 2. Mettez l'appareil photo numérique sous tension.
- 3. Si une fenêtre s'ouvre, fermez-la.
- 4. Démarrez l'**Explorateur Windows** (**Windows + E**).
- 5. À gauche de l'écran, cliquer sur **Ordinateur**.
- 6. Dans le volet de droite, cliquez de la droite sur le nom qui est associé à votre appareil photo numérique.
- 7. Cliquez sur **Importer les images et les vidéos**.
	- 7.1. si vous ne voyez pas l'option **Importer les images et les vidéos**, faites comme suit
		- 7.1.1. cliquez sur **Ouvrir en tant qu'appareil mobile**,
		- 7.1.2. cliquez de la droite sur le nouveau dossier qui est apparu (ce dossier porte la même lettre que votre appareil photo numérique),
		- 7.1.3. cliquez sur **Importer les images et les vidéos.**
- 8. Dans la fenêtre **Importer des images et des vidéos**, écrivez **Voyage vacance**.
- 9. Cliquez sur le bouton **Importer** (vos photos seront importées dans un dossier ayant pour nom la date d'aujourd'hui suivie de **Voyage de vacance**, ce dossier sera dans le dossier **Images**, les mots **Voyage de vacance** apparaîtront aussi dans le nom de chaque photo du dossier).
	- 9.1. au besoin, pour changer la dimension des photos, cliquez sur **Affichage** en haut à gauche, et dans le menu qui est apparu, cliquez sur une des options proposées (exemple **Grandes icônes**).
- 10.Fermer l'**Explorateur Windows.**
- 11. Mettez l'appareil photo numérique hors tension.
- 12. Débranchez le fil de l'appareil photo numérique de l'ordinateur.

- 1. Branchez l'appareil photo numérique à l'ordinateur au moyen du câble USB de votre appareil photo numérique.
- 2. Mettez l'appareil photo numérique sous tension.
- 3. En haut à droite, cliquez la petite fenêtre qui est apparue.
- 4. Importez vos photos avec les actions suivantes :
	- 4.1. cliquez sur **Importer les images et les vidéos Photos**;
	- 4.2. en bas à droite, cliquez sur le bouton **Importer** (vos photos seront importées dans un dossier ayant pour nom **la date de la prise des photos**, ce dossier sera dans le dossier **Images**);
	- 4.3. au besoin, cliquez sur bouton rond en haut à droite pour changer la dimension des photos.
- 5. Fermez la fenêtre en cliquant sur le **X** en haut à droite.
- 6. Mettez l'appareil photo numérique hors tension.
- 7. Débranchez le fil de l'appareil photo numérique de l'ordinateur.
- 8. Pour le besoin des exercices futurs, changez le nom du dossier de l'importation de vos photos avec les actions suivantes :
	- 8.1. démarrez l'**Explorateur Windows** (**Windows + E**).
	- 8.2. à gauche de l'écran, cliquer sur **Ce PC**;
	- 8.3. à gauche de l'écran, cliquez sur **Images**;
	- 8.4. dans le volet de droite, cliquez de la droite sur le dossier qui porte **la date de la prise de vos photos** que vous avez importées;
	- 8.5. cliquez sur **Renommer**;
	- 8.6. écrivez **Voyage de vacance**;
	- 8.7. frappez la touche **Entrée.**
- **9.** Fermer l'**Explorateur Windows.**

- 1. Branchez l'appareil photo numérique à l'ordinateur au moyen du câble USB de votre appareil photo numérique.
- 2. Mettez l'appareil photo numérique sous tension.
- 3. Si une fenêtre ou des fenêtres s'ouvrent, fermez-la.
- 4. Démarrez l'**Explorateur Windows** (**Windows + E**).
- 5. À gauche de l'écran, cliquer sur **Ce PC**.
- 6. Dans le volet de droite, cliquez de la droite sur le nom qui est associé à votre appareil photo numérique.
- 7. Cliquez sur **Importer les images et les vidéos**.
- 8. Si vous ne voyez pas l'option **Importer les images et les vidéos**, faites comme suit
	- 8.1. cliquez sur **Ouvrir en tant qu'appareil mobile**,
	- 8.2. cliquez de la droite sur le nouveau dossier qui est apparu (ce dossier porte la même lettre que votre appareil photo numérique),
	- 8.3. cliquez sur **Importer les images et les vidéos.**
- 9. Cliquez sur **Vérifier, organiser et regrouper les éléments à importer**.
- 10. Cliquez sur **Suivant**;
- 11. À gauche, cliquez sur **Sélectionner tous**;
- 12. à droite, cliquez sur **Afficher tous les éléments**;
- 13. Cliquez sur le bouton **Importer** (vos photos seront importées dans un dossier ayant pour nom la date d'aujourd'hui suivie d'un numéro pour chaque photo et ce dossier sera dans le dossier **Images**).
- 14. Au besoin, pour changer la dimension des photos, cliquez sur **Affichage** en haut à gauche, et dans le menu qui est apparu, cliquez sur une des options proposées (exemple **Grandes icônes**).
- 15. Fermer l'**Explorateur Windows**.
- 16. Mettez l'appareil photo numérique hors tension.
- 17. Débranchez le fil de l'appareil photo numérique de l'ordinateur.

**Exercice 2 (Windows Vista, 7, 8 et 10): comment supprimer des photos. (Vous allez supprimer les trois premières photos du dossier** *Voyage de vacance***.)**

- 1. Démarrez l'**Explorateur Windows (Windows + E)**.
- 2. Ouvrez le dossier **Voyage de vacance** avec les actions suivantes :
	- 2.1. avec **Windows Vista, 7** et **8** : à gauche de l'écran, pointez sans cliquer sur **Bibliothèques** ou sur **Ce PC** et ensuite**,** cliquez sur le triangle blanc pour afficher le contenu du dossier **Bibliothèques** ou de **Ce PC;**
	- 2.2. avec **Windows 10** : à gauche, cliquez sur la pointe de flèche **à la pauche** à gauche de **Accèc rapide** pour afficher le contenu du dossier **Accèc rapide**;
	- 2.3. sous **Bibliothèques,** ou sous **Ce PC,** ou sous **Accès rapide**, cliquez sur **Images**;
	- 2.4. dans le volet de droite, double cliquez sur le dossier **Voyage de vacance**.
- 3. Supprimez les trois premières photos du dossier **Voyage de vacance** avec les actions suivantes :
	- 3.1. sélectionnez les trois premières photos comme suit
		- 3.1.1. cliquez sur la première photo,
		- 3.1.2. enfoncez la touche **Maj** (ou **Shift**) et maintenez-la enfoncée,
		- 3.1.3. cliquez sur la troisième photo,
		- 3.1.4. relâchez la touche **Maj** (ou **Shift**);
	- 3.2. mémorisez le nom des trois photos à supprimer;
	- 3.3. cliquez de la droite sur une des photos sélectionnées;
	- 3.4. cliquez sur **Supprimer**;
	- 3.5. au besoin, dans la fenêtre de confirmation, cliquez sur le bouton **Oui**.
- 4. Fermez l'**Explorateur Windows**.

**Exercice 3 (Windows Vista, 7, 8 et 10): comment restaurer de la corbeille des photos préalablement supprimées. (Vous allez restaurer les trois photos supprimées dans l'exercice précédent.)**

- 1. Sur le bureau, double cliquez sur l'icône de la **Corbeille**.
- 2. En haut de l'écran, à gauche, cliquez sur **Affichage**.
- 3. Dans le menu qui est apparu, cliquez sur **Détails**.
- 4. En haut de l'écran, au centre, cliquez sur **Date de suppression** pour trier les éléments supprimés par ordre de date de suppression et avoir la date d'aujourd'hui en premier en haut.
- 5. Dans le volet de droite, sélectionnez les trois photos à restaurer que vous avez mémorisées, avec les actions suivantes :
	- 5.1. cliquez sur la première photo à restaurer;
	- 5.2. enfoncez la touche **Maj** (ou **Shift**) et maintenez-la enfoncée;
	- 5.3. cliquez sur la dernière photo à restaurer;
	- 5.4. relâchez la touche **Maj** (ou **Shift**).
- 6. Cliquez de la droite sur une des photos sélectionnées.
- 7. Cliquez sur **Restaurer** (les photos restaurées seront placées dans le même dossier où elles étaient avant d'être supprimées).
- 8. Fermez l'**Explorateur Windows**.

**Exercice 4 (Windows Vista, 7, 8 et 10): comment renommer une photo dans un dossier. (Vous allez renommer une photo dans le dossier** *Voyage de vacance***). Et comment renommer toutes les photos dans un dossier. (Vous allez renommer toutes les photos du dossier** *Voyage de vacance***.)**

- 1. Démarrez l'**Explorateur Windows (Windows + E)**.
- 2. Ouvrez le dossier **Voyage de Vacance** avec les actions suivantes :
	- 2.1. avec **Windows Vista, 7** et **8** : à gauche de l'écran, pointez sans cliquer sur **Bibliothèques** ou sur **Ce PC** et ensuite**,** cliquez sur le triangle blanc pour afficher le contenu du dossier **Bibliothèques** ou de **Ce PC;**
	- 2.2. avec **Windows 10** : à gauche, cliquez sur la pointe de flèche **à** Accès rapide à gauche de **Accèc rapide** pour afficher le contenu du dossier **Accèc rapide**;
	- 2.3. sous **Bibliothèques,** ou sous **Ce PC,** ou sous **Accès rapide**, cliquez sur **Images**;
	- 2.4. dans le volet de droite, double cliquez sur le dossier **Voyage de vacance**.

#### **Renommer une photo**

- 3. Renommez une photo avec les actions suivantes :
	- 3.1. cliquez de la droite sur une photo du dossier;
	- 3.2. cliquez sur **Renommer**;
	- 3.3. notez que le nom de la photo est sélectionné, mais que **le point** et **l'extension** ne sont pas sélectionnés, lorsque vous écrirez un nouveau nom au clavier, ce nouveau nom remplacera l'ancien nom et le point ainsi que l'extension ne seront nullement affectés;
	- 3.4. écrivez le nouveau nom de la photo;
	- 3.5. frappez la touche **Entrée**.

#### **Renommer toutes les photos**

- 4. Renommez toutes les photos du dossier avec les actions suivantes :
	- 4.1. frappez les touches  $Ctrl + A$ ;
	- 4.2. cliquez de la droite sur une des photos sélectionnées;
	- 4.3. cliquez sur **Renommer**;
	- 4.4. notez que le nom de la photo est sélectionné, mais que le point et l'extension ne sont pas sélectionnés, lorsque vous écrirez un nouveau nom au clavier, ce nouveau nom remplacera l'ancien nom et le point ainsi que l'extension ne seront nullement affectés;
	- 4.5. écrivez un nouveau nom pour toutes les photos du dossier;
- 5. frappez la touche **Entrée**.
- 6. Fermez l'**Explorateur Windows**.

#### **Le téléchargement du logiciel** *Galerie de photos*

Ce logiciel gratuit de **Microsoft** est un bon outil de gestion pour vos photos numériques. Vous pouvez y afficher vos photos en diaporama ou les utiliser comme fond d'écran. Vous pouvez aussi améliorer les photos avec des outils comme **l'ajustement automatique**, **le filtre anti yeux rouges**, **les retouches**, **le rognage et le redressement** des photos et revenir à tout moment à l'original. En plus, vous pouvez redimensionner vos photos afin d'économiser de la place sur le disque dur et pouvoir en envoyer beaucoup plus dans un même courriel en pièces jointes.

Il serait important de vérifier si vous avez le logiciel *Galerie de photos* d'installer sur votre ordinateur avant de procéder au téléchargement. Pour vérifier s'il est installé sur votre ordinateur, cliquez de la droite sur une photo, peut importe laquelle, et pointez *Ouvrir avec,* dans le menu contextuel qui est apparu, vérifiez parmi les programmes si *Galerie de photos* est présent.

## **Exercice 5 (Windows Vista, 7, 8 et 10)**: **comment télécharger** *Galerie de photos*.

- 1. Téléchargez la page permettant de télécharger la suite des programmes de **Windows Essentials** avec les actions suivantes :
	- 1.1. démarrez **Internet Explorer ou Internet Edge**;
	- 1.2. téléchargez la page **Google.ca**
	- 1.3. au centre de l'écran, dans la barre de recherche, écrivez **Windows essentials fr**
	- 1.4. frappez sur la touche **Entrée**;
	- 1.5. cliquez sur **Windows Essentials – Télécharger Windows Live Essentials** (c'est une des premières pages proposées par Google).
- 2. Téléchargez le programme **Galerie de photos** avec les actions suivantes :
	- 2.1. cliquez sur le bouton **Télécharger maintenant**;
	- 2.2. au besoin, dans la page **Message de la page Web**, cliquez sur le bouton **Annuler**;
	- 2.3. cliquez sur le bouton **Exécuter**;
	- 2.4. cliquez sur le bouton **Oui**;
	- 2.5. cliquez sur **Choisir les programmes à installer**;
	- 2.6. décochez tous les programmes sauf **Galerie de photos et Movie Maker**;
	- 2.7. cliquez sur le bouton **Installer**;
	- 2.8. cliquez sur le bouton **OK**;
	- 2.9. cliquez sur le bouton **Fermer**.
- 3. Fermez **Internet Explorer**.

**Exercice 6 (Windows Vista, 7, 8 et 10)**: **comment choisir** *Galerie de photos* **(ou** *Windows Live Photo Gallery* **en anglais) comme programme par défaut pour ouvrir toutes vos photos. (En définissant** *Galerie de photos* **comme programme par défaut, toutes vos photos s'ouvriront avec ce logiciel.)**

## **Avec Windows Vista et 7**

- 1. Démarrez l'**Explorateur Windows** (**Windows + E**).
- 2. Ouvrez le dossier **Voyage de vacance** avec les actions suivantes :
	- 2.1. à gauche de l'écran, pointez sans cliquer **Bibliothèques**;
	- 2.2. s'il y a un triangle blanc à gauche de **Bibliothèques**, cliquez sur le triangle blanc pour afficher le contenu du dossier **Bibliothèques**;
	- 2.3. sous **Bibliothèques**, cliquez sur **Images**;
	- 2.4. dans le volet de droite, double cliquez sur **Voyage de vacance**.
- 3. Définissez *Galerie de photos* comme programme par défaut pour ouvrir vos photos avec les actions suivantes :
	- 3.1. cliquez de la droite sur une photo, peut importe laquelle;
	- 3.2. pointez sans cliquer **Ouvrir avec**;
	- 3.3. cliquez sur **Choisir le programme par défaut…**;
	- 3.4. cliquez sur *Galerie de photos*;
	- 3.5. en bas de la fenêtre, cochez l'option **Toujours utiliser le programme sélectionné pour ouvrir ce type de fichier**;
	- 3.6. cliquez sur le bouton **OK**.
- 4. Fermez toutes les fenêtres.

### **Avec Windows 8**

1. Démarrez l'**Explorateur Windows** (**Windows + E**).

- 2. Ouvrez le dossier de la date de prise de photo avec les actions suivantes :
	- 2.1. à gauche de l'écran, pointez sans cliquer **Ce PC**;
	- 2.2. s'il y a un triangle blanc à gauche de **Ce PC**, cliquez sur le triangle blanc pour afficher le contenu du dossier **Ce PC**;
	- 2.3. sous **Ce PC**, cliquez sur **Images**;
	- 2.4. double cliquez sur le dossier **Voyage de vacance**.
- 3. Définissez **Windows Live Photo Galery** comme programme par défaut pour ouvrir vos photos avec les actions suivantes :
	- 3.1. cliquez de la droite sur une photo, peut importe laquelle;
	- 3.2. pointez sans cliquer **Ouvrir avec**;
	- 3.3. cliquez sur **Choisir le programme par défaut**;
	- 3.4. en bas, à gauche, cochez l'option **Utiliser cette application pour tous les fichiers**;
	- 3.5. cliquez sur **Windows Live Photo Gallery**.
- 4. Fermez toutes les fenêtres.

#### **Avec Windows 10**

- 1. Démarrez l'**Explorateur Windows** (**Windows + E**).
- 2. Ouvrez le dossier de la date de prise de photo avec les actions suivantes :
- 3. Ouvrez le dossier **Images** avec les actions suivantes :
	- 3.1. à gauche de l'écran, cliquez sur la pointe de flèche  $\rightarrow$  Accès rapide, à gauche de **Accès rapide**;
	- 3.2. sous **Accès rapide**, cliquez sur **Images**;
	- 3.3. double cliquez sur le dossier **Voyage de vacance**.
- 4. Définissez **Windows Live Photo Galery** comme programme par défaut pour ouvrir vos photos avec les actions suivantes :
	- 4.1. cliquez de la droite sur une photo, peut importe laquelle;
	- 4.2. pointez sans cliquer **Ouvrir avec**;
	- 4.3. cliquez sur **Choisir une autre application**;
	- 4.4. en bas, à gauche, cochez l'option **Toujour utiliser cette application pour ouvrir les fichiers JPG**;
	- 4.5. cliquez sur **Windows Live Photo Gallery (vous** aurez peut-être à vous servir de la barre de défilement**)**.
- 5. Fermez toutes les fenêtres.

### **La sauvegarde de photos sur un disque externe, une clé USB, un CD ou un DVD**

**Exercice 7 (Windows Vista, 7, 8 et 10): comment sauvegarder le dossier** *Voyage de vacance* **sur un disque dur externe ou sur une clé USB.** 

### **Avec Windows Vista, 7 et 8**

- 1. Branchez le disque dur externe ou la clé USB à l'ordinateur.
- 2. Si une fenêtre s'ouvre, fermez-la.
- 3. Démarrez l'**Explorateur Windows** (**Windows + E**).
- 4. Ouvrez le dossier **Images** avec les actions suivantes :
	- 4.1. à gauche de l'écran, pointez sans cliquer **Bibliothèques** ou sur **Ce PC**;
	- 4.2. s'il y a un triangle blanc à gauche de **Bibliothèques** ou de **Ce PC**, cliquez sur le triangle blanc pour afficher le contenu du dossier **Bibliothèques** ou de **Ce PC**;
- 4.3. sous **Bibliothèques** ou sous **Ce PC**, cliquez sur **Images**.
- 5. Copiez le dossier **Voyage de vacance** dans le presse-papiers avec les actions suivantes :
	- 5.1. dans le volet de droite, cliquez de la droite sur **Voyage de vacance**;
	- 5.2. cliquez sur **Copier**.
- 6. Collez le contenu du presse-papiers sur le disque dur externe ou sur la clé USB avec les actions suivantes :
	- 6.1. à gauche de l'écran, pointez sans cliquer **Ordinateur** ou sur **Ce PC**;
	- 6.2. s'il y a un triangle blanc à gauche de **Ordinateur** ou de **Ce PC**, cliquez sur le triangle blanc pour afficher le contenu du dossier **Ordinateur** ou de **Ce PC**;
	- 6.3. cliquez sur le nom de votre disque dur externe ou de votre clé USB (exemple **Disque amovible (G:)**;
	- 6.4. mémorisez la lettre associée à votre disque dur externe ou à votre clé USB;
	- 6.5. dans le volet de droite, cliquez de la droite dans un espace vide;
	- 6.6. cliquez sur **Coller**.
- 7. Retirez le périphérique en toute sécurité avec les actions suivantes :
	- 7.1. à droite de la barre des tâches, cliquez sur  $\bullet$  ou  $\bullet$ ;
	- 7.2. cliquez sur le mot **Éjecter** au-dessus du nom et de la lettre de votre disque dur externe ou de votre clé USB;
	- 7.3. lorsque vous voyez **Le matériel peut être retiré en toute sécurité**, retirez le câble du disque dur externe ou la clé **USB** de l'ordinateur.
- 8. Fermez l'**Explorateur Windows**.

- 1. Branchez le disque dur externe ou la clé USB à l'ordinateur.
- 2. Si une fenêtre s'ouvre, fermez-la.
- 3. Démarrez l'**Explorateur Windows** (**Windows + E**).
- 4. Ouvrez le dossier **Images** avec les actions suivantes :
	- 4.1. à gauche de l'écran, cliquez sur la pointe de flèche de la pointe de ja gauche de **Accès rapide**;
	- 4.2. sous **Accès rapide**, cliquez sur **Images**.
- 5. Copiez le dossier **Voyage de vacance** dans le presse-papiers avec les actions suivantes :
	- 5.1. dans le volet de droite, cliquez de la droite sur **Voyage de vacance**;
	- 5.2. cliquez sur **Copier**.
- 6. Collez le contenu du presse-papiers sur le disque dur externe ou sur la clé USB avec les actions suivantes :
	- 6.1. en bas, à gauche de l'écran, cliquez sur le nom de votre disque dur externe ou de votre clé USB (exemple **Disque amovible (E:)**;
	- 6.2. mémorisez la lettre associée à votre disque dur externe ou à votre clé USB;
	- 6.3. dans le volet de droite, cliquez de la droite dans un espace vide;
	- 6.4. cliquez sur **Coller**.
- 7. Retirez le périphérique en toute sécurité avec les actions suivantes :
	- 7.1. à droite de la barre des tâches, cliquez sur  $\bullet$ ;
	- 7.2. cliquez sur le mot **Éjecter Flash Disk** au-dessus du nom et de la lettre de votre disque dur externe ou de votre clé USB;
	- 7.3. lorsque vous voyez **Le matériel peut être retiré en toute sécurité**, retirez le câble du disque dur externe ou la clé **USB** de l'ordinateur.
- 8. Fermez l'**Explorateur Windows**.

**Exercice 8 (Windows Vista, 7, 8 et 10): comment sauvegarder un dossier (ou des dossiers) de photos sur un CD ou un DVD. (Vous allez graver le dossier** *Voyage de vacance* **sur un CD ou un DVD.)**

- 1. Démarrez l'**Explorateur Windows** (**Microsoft** + **E**).
- 2. Ouvrez le dossier **Images** avec les actions suivantes :
	- 2.1. avec **Windows Vista, 7** et **8** : à gauche de l'écran, pointez sans cliquer sur **Bibliothèques** ou sur **Ce PC** et ensuite**,** cliquez sur le triangle blanc pour afficher le contenu du dossier **Bibliothèques** ou de **Ce PC;**
	- 2.2. avec **Windows 10** : à gauche, cliquez sur la pointe de flèche **à la partie de flèche** à gauche de **Accèc rapide** pour afficher le contenu du dossier;
	- 2.3. sous **Bibliothèques,** ou sous **Ce PC,** ou sous **Accès rapide**, cliquez sur **Images**;
- 3. Gravez le dossier **Voyage de vacance** avec les actions suivantes :
	- 3.1. dans le volet de droite, cliquez de la droite sur **Voyage de vacance**;
	- 3.2. pointez sans cliquer **Envoyer vers**;
	- 3.3. cliquez sur **Lecteur DVD RW**;
	- 3.4. placez un CD ou un DVD vierge dans le tiroir de l'ordinateur;
	- 3.5. fermez le tiroir avec vos doigts, en poussant dessus;
	- 3.6. à droite de **Titre du disque**, écrivez un titre (par exemple, **Voyage vacance**);
	- 3.7. cliquez sur **Avec un lecteur de CD/DVD**;
	- 3.8. cliquez sur le bouton **Suivant**;
	- 3.9. Avec **Windows Vista** et **7,** faite comme sui 3.9.1. en haut à gauche de l'écran, cliquez sur **Graver sur disque**;
	- 3.10. avec **Windows 8** et **10**, faites comme suit
		- 3.10.1.en haut à gauche de l'écran, cliquez sur l'onglet **Partage**,
		- 3.10.2.en haut à gauche, cliquez sur **Graver sur disque**;
	- 3.11. cliquez sur le bouton **Suivant**;
	- 3.12. après la gravure, cliquez sur le bouton **Terminer**.
- 4. Retirez votre disque et fermez le tiroir avec vos doigts, en poussant dessus.
- 5. Fermez l'**Explorateur Windows**.

## **L'envoi de photos par courriel avec Outlook.com**

Il existe trois façons d'envoyer des photos avec **Outlook.com** :

- 1. Vous pouvez envoyer les photos **en** *pièces jointes* comme indiqué dans l'exercice **10a**. Les photos ne seront pas compressées et vos destinataires pourront les faire imprimer sans perte de qualité. Par contre, la taille totale des photos envoyées sera limitée à 25 Mo. Si vos photos ont une précision de 2 mégas pixels, vous serez limité à environ 12 photos par courriel. Notez que si la taille de votre courriel est trop élevée (plus de 15 Mo), certains destinataires pourraient ne pas recevoir le courriel.
- 2. Vous pouvez envoyer les photos **en** *images incluses* comme indiqué dans l'exercice **10b**. Les photos seront placées dans le texte du courriel sans être compressées. Dans ce mode, les photos seront plus difficiles à enregistrer pour le destinataire. La taille totale des photos envoyées est aussi limitée à 25 Mo. Si vos photos ont une précision de 2 mégas pixels, vous serez limité à environ 12 photos par courriel. Notez que si la taille de votre courriel est trop élevée (plus de 15 Mo), certains destinataires pourraient ne pas recevoir le courriel.
- 2015-09-30 9 3. Vous pouvez partager les photos à partir de **OneDrive**. Vous devrez d'abord placer les photos sur **OneDrive** avant de composer votre courriel. Les photos ne seront pas compressées, vous ne perdrez donc pas de précision de l'image. La taille totale des photos

envoyées ne sera pas limitée, vous pourrez alors envoyer autant de photos que vous le désirez. Cette technique sera expliquée dans une séance sur **Outlook.com**, plus tard cette année.

**Exercice 9a (Windows Vista, 7, 8 et 10): comment envoyer des photos en pièces jointes avec la messagerie** *Outlook.com***. (Vous allez envoyer les quatre premières photos du dossier** *Voyage de vacance***.)**

- 1. démarrez **Internet Explorer** ou **Internet Edge**;
- 2. Connectez-vous à votre compte **Outlook.com**
- 3. Composez un courriel avec les actions suivantes :
	- 3.1. sur la barre de commandes bleue en haut, cliquez sur **Nouveau**;
	- 3.2. sous **À**, écrivez l'adresse du destinataire ou les adresses des destinataires dans le **CCI**;
	- 3.3. en haut de l'écran, cliquez sur **Ajouter un objet**;
	- 3.4. écrivez **Photos de voyage**;
	- 3.5. un peu plus bas, cliquez sur **Ajouter un message**;
	- 3.6. écrivez votre message.
- 4. Ajoutez les photos à votre courriel en pièces jointes avec les actions suivantes :
	- 4.1. sur la barre de commandes bleue en haut, cliquez sur **Insérer**;
	- 4.2. cliquez sur **Fichiers en tant que pièces jointes**;
	- 4.3. dans le volet de gauche, cliquez sur **Images;**
	- 4.3. dans le volet de droite, double cliquez sur le dossier **Voyage de vacance (**avec **Windows 8 et 10** le dossier porte le nom de la date de prise de photo**)**;
		- 4.3.1. (vous pouvez agrandir la fenêtre qui est apparue en plaçant le curseur dans le coin inférieur droit et tout en maintenant le bouton de la souris gauche enfoncé, déplacez la souris vers la droite);
	- 4.4. sélectionnez les quatre premières photos comme suit
		- 4.4.1. cliquez sur une première photo,
		- 4.4.2. enfoncez et maintenez enfoncée la touche **Maj** (ou **Shift**),
		- 4.4.3. cliquez sur la quatrième photo,
		- 4.4.4. relâchez la touche **Maj** (ou **Shift**);
	- 4.5. cliquez sur le bouton **Ouvrir**;
	- 4.6. attendez la fin du téléchargement des photos (une ligne bleue en bas d'une ou de plusieurs photos indique que le téléchargement est en cours).
- 5. Sur la barre de commandes bleue en haut, cliquez sur le bouton **Envoyer**.
- 6. Fermez **Internet Explorer** ou **Internet Edge**.

**Exercice 9b (Windows Vista, 7, 8 et 10): comment envoyer des photos à l'intérieur du texte d'un courriel avec la messagerie** *Outlook.com.* **(Vous allez envoyer la première, la troisième et la cinquième photo du dossier** *Voyage de vacance*.**)**

- 1. Démarrez **Internet Explorer** ou **Internet Edge**.
- 2. Connectez-vous à votre compte **Outlook.com**
- 3. Composez un courriel avec les actions suivantes :
	- 3.1. sur la barre de commandes bleue en haut, cliquez sur **Nouveau**;
	- 4.4. sous **À**, écrivez l'adresse du destinataire ou les adresses des destinataires dans le **CCI**;
	- 3.2. en haut de l'écran, cliquez sur **Ajouter un objet**;
	- 3.3. écrivez **Photos de voyage**;
	- 3.4. un peu plus bas, cliquez sur **Ajouter un message**;
- 3.5. écrivez votre message.
- 4. Ajoutez les photos à l'intérieur de votre courriel avec les actions suivantes :
	- 4.1. placez le curseur d'insertion à l'endroit où vous voulez insérer les photos;
	- 4.2. sur la barre de commandes bleue en haut, cliquez sur **Insérer**;
	- 4.3. cliquez sur **Images incluses**;
	- 4.4. dans le volet de gauche, cliquez sur **Images**;
	- 4.5. dans le volet de droite, double cliquez sur le dossier **Voyage de vacance (**avec **Windows 8 et 10** le dossier porte le nom de la date de prise de photo**)**;
		- 4.5.1. (vous pouvez agrandir la fenêtre qui est apparue en plaçant le curseur dans le coin inférieur droit et tout en maintenant le bouton de la souris gauche enfoncé, déplacez la souris vers la droite);
	- 4.6. sélectionnez la première, la troisième et la cinquième photo comme suit
		- 4.6.1. cliquez sur la première photo,
		- 4.6.2. enfoncez et maintenez enfoncée la touche **Ctrl**,
		- 4.6.3. cliquez sur la troisième photo,
		- 4.6.4. cliquez sur la cinquième photo,
		- 4.6.5. relâchez la touche **Ctrl**;
	- 4.7. cliquez sur le bouton **Ouvrir**.
- 5. En haut à gauche, cliquez sur le bouton **Envoyer**.
- 6. Fermez **Internet Explorer** ou **Internet Edge**.

## **Le transfert de photos d'un ordinateur à un autre ordinateur avec une clé USB**

**Exercice 10 (Windows Vista, 7, 8 et 10 ) : comment transférer un dossier de photos d'un ordinateur à un autre. (Vous allez vous servir d'une clé** *USB* **pour transférer le dossier**  *Voyage de vacance* **sur un autre ordinateur.)**

### **Premier ordinateur**

- 1. Branchez une clé USB à l'ordinateur.
- 2. Si une fenêtre s'ouvre, fermez-la.
- 3. Démarrez l'**Explorateur Windows** (**Windows** + **E**).
- 4. Copiez le dossier **Voyage de vacance** de l'ordinateur vers le presse-papiers avec les actions suivantes :
	- 4.2. avec **Windows Vista**, **7** et **8**, dans le volet de gauche, cliquez sur le nom de votre clé USB (vous aurez peut-être à cliquer sur le triangle blanc à gauche de **Ordinateur** ou de **Ce PC** pour voir le nom de la clé USB);
	- 4.1. avec **Windows 10**, cliquez sur la pointe de flèche à gauche de **Accèc rapide** pour voir **Images**);
	- 4.2. dans le volet de droite, cliquez de la droite sur le dossier **Voyage de vacance**;
	- 4.3. cliquez sur **Copier**.
- 5. Collez le contenu du presse-papiers sur la clé USB avec les actions suivantes :
	- 5.2. avec **Windows Vista**, **7** et **8**, dans le volet de gauche, cliquez sur le nom de votre clé USB (vous aurez peut-être à cliquer sur le triangle blanc à gauche de **Ordinateur** ou de **Ce PC** pour voir le nom de la clé USB);
	- 5.1. avec **Windows 10**, en bas à gauche, cliquez par exemple **Disque amovible (E:)**;
	- 5.2. mémorisez la lettre associée à votre clé USB (exemple **Disque amovible (E:)**;
	- 5.3. dans le volet de droite, cliquez de la droite dans un espace vide;
	- 5.4. cliquez sur **Coller**.
- 6. Quand le transfert sera terminé, fermez l'**Explorateur Windows**.
- 7. Retirez la clé USB en toute sécurité avec les actions suivantes :
	- 7.1. à droite de la barre des tâches, cliquez sur  $\bullet$  ou  $\bullet$ :
	- 7.2. cliquez sur le mot **Éjecter** au-dessus du nom et de la lettre de votre clé USB;
	- 7.3. lorsque vous voyez **Le matériel peut-être retirer en toute sécurité**, retirez la clé USB (avec Windows 8, il se peut que le message n'apparaisse pas).

#### **Deuxième ordinateur**

- 1. Branchez votre clé USB à l'ordinateur de destination.
- 2. Si une fenêtre s'ouvre, fermez-la.
- 3. Démarrez l'**Explorateur Windows** (**Microsoft** + **E**).
- 4. Transférez le dossier **Voyage de vacance** de la clé USB vers le presse-papiers avec les actions suivantes :
	- 4.1. mémorisez la lettre associée à la clé USB (exemple **Disque amovible (E:)**;
	- 4.2. avec **Windows Vista**, **7** et **8**, dans le volet de gauche, cliquez sur le nom de votre clé USB (vous aurez peut-être à cliquer sur le triangle blanc à gauche de **Ordinateur** ou de **Ce PC** pour voir le nom de la clé USB);
	- 4.3. avec **Windows 10**, en bas à gauche, cliquez par exemple **Disque amovible (E:)**;
	- 4.4. dans le volet de droite, cliquez de la droite sur **Voyage de vacance**;
	- 4.5. cliquez sur **Couper**;
		- 4.5.1. (si vous voulez conserver les photos sur votre clé, cliquez sur **Copier**).
- 5. Collez le contenu du presse-papiers dans le dossier **Images** ou **Mes Images** avec les actions suivantes :
	- 5.1. avec **Windows Vista**, **7** et **8**, dans le volet de gauche, cliquez sur le nom de votre clé USB (vous aurez peut-être à cliquer sur le triangle blanc à gauche de **Ordinateur** ou de **Ce PC** pour voir le nom de la clé USB);
	- 5.2. avec **Windows 10**, cliquez sur la pointe de flèche à gauche de **Accèc rapide** pour voir **Images;**
	- 5.3. dans le volet de droite, cliquez de la droite dans un espace vide;
	- 5.4. cliquez sur **Coller**.
- 6. Quand le transfert est terminé, fermez l'**Explorateur Windows**.
- 7. Retirez la clé USB en toute sécurité avec les actions suivantes :
	- 7.1. à droite de la barre des tâches, cliquez sur  $\bullet$  ou  $\bullet$ ;
	- 7.2. cliquez sur le mot **Éjecter** au-dessus du nom et de la lettre de votre clé USB;
	- 7.3. lorsque vous voyez **Le matériel peut-être retirer en toute sécurité**, retirez la clé USB (avec Windows 8, il se peut que le message n'apparaisse pas).

### **L'utilisation d'une photo comme image d'arrière-plan**

**Exercice 11 (Windows Vista, 7, 8 et 10): comment installer une photo comme image d'arrière-plan. (Vous allez utiliser une des photos du dossier** *Voyage de vacance* **comme image d'arrière-plan.)**

- 1. Démarrez l'**Explorateur Windows (Microsoft + E**).
- 2. Ouvrez le dossier **Voyage de vacance** avec les actions suivantes :
	- 2.1. avec **Windows Vista, 7** et **8** : à gauche de l'écran, pointez sans cliquer sur **Bibliothèques** ou sur **Ce PC** et **ensuite,** cliquez sur le triangle blanc pour afficher le

contenu du dossier **Bibliothèques** ou de **Ce PC;**

- 2.2. avec **Windows 10** : à gauche, cliquez sur la pointe de flèche  $\rightarrow$  **A** Accès rapide à gauche de **Accèc rapide** pour afficher le contenu du dossier **Accèc rapide** ;
- 2.3. sous **Bibliothèques,** ou sous **Ce PC,** ou sous **Accès rapide**, cliquez sur **Images**;
- 3. Dans le volet de droite, double cliquez sur le dossier **Voyage de vacance (**ou tout autre dossier**)**.
- 4. Cliquez de la droite sur la photo que vous désirez avoir comme arrière-plan.
- 5. Cliquez sur **Choisir comme arrière-plan de Bureau**.
- 6. Fermez l'**Explorateur Windows**.

## **L'utilisation d'un dossier de photos comme écran de veille**

**Exercice 12 (Windows Vista, 7, 8 et 10): comment définir un dossier de photos comme écran de veille. (Vous allez choisir le dossier Voyage de vacance comme écran de veille.)**

## **Avec Windows Vista, 7 et 8**

- 1. Définissez les paramètres de l'écran de veille avec les actions suivantes :
	- 1.1. cliquez de la droite sur le **Bureau**;
	- 1.2. cliquez sur **Personnaliser**;
	- 1.3. en bas à droite de la fenêtre, cliquez sur **Écran de veille**;
	- 1.4. à droite de **Délai**, effacez le nombre qui apparaît;
	- 1.5. écrivez **15** (ce paramètre définit le temps d'inactivité de l'ordinateur avant que l'écran de veille s'affiche);
	- 1.6. sous **Écran de veille**, cliquez sur  $\bullet$ ;
	- 1.7. cliquez sur **Photos**;
	- 1.8. cliquez sur le bouton **Paramètres**…;
	- 1.9. à droite de **Vitesse du diaporama**, cliquez sur  $\bullet$ ;
	- 1.10. cliquez sur **Moyenne**;
	- 1.11. sous **Moyenne**, cochez l'option **Lecture aléatoire des images**.
- 2. Choisissez le dossier Voyage de vacance comme écran de veille avec les actions suivantes :
	- 2.1. en haut de la fenêtre, à droite de **Utiliser les images** de, cliquez sur bouton **Parcourir**…;
	- 2.2. s'il y a un triangle blanc à gauche de **Images**, cliquez sur le triangle blanc pour ouvrir le dossier **Images**;
	- 2.3. cliquez sur **Voyage de vacance** (vous aurez peut-être à vous servir de la barre de défilement);
	- 2.4. cliquez sur bouton **OK**;
	- 2.5. cliquez sur bouton **Enregistrer**;
	- 2.6. cliquez sur bouton **OK.**
- 3. Fermez la fenêtre**.**

- 1. Ouvrir la fenêtre des paramètres de l'écran de veille avec les actions suivantes :
	- 1.1. à gauche de la barre des taches, écriver **Modifier l'écran de veille;**
	- 1.2. en haut, cliquez sur **Modifier l'écran de veille.**
- 2. **Définissez les paramètres de l'écran de veille avec les actions suivantes :**
	- 2.1. à droite de **Délai,** cliquez sur le nombre qui apparaît**;**
	- 2.2. écrivez **15** à la place (ce paramètre définit le temps d'inactivité de l'ordinateur avant

que l'écran de veille s'affiche**);**

- 2.3. sous **Écran de veille**, cliquez sur  $\bullet$ ;
- 2.4. cliquez sur **Photos**;
- 2.5. cliquez sur le bouton **Paramètres**…;
- 2.6. à droite de **Vitesse du diaporama**, cliquez sur  $\bullet$ ;
- 2.7. cliquez sur **Moyenne**;
- 2.8. sous **Moyenne**, cochez l'option **Lecture aléatoire des images**.
- 3. Choisissez le dossier **Voyage de vacance** comme écran de veille avec les actions suivantes :
	- 3.1. en haut de la fenêtre, à droite de **Utiliser les images de**, cliquez sur bouton **Parcourir…;**
	- 3.2. cliquez sur le la pointe de flèche pour ouvrir le dossier **Images** (vous aurez peut-être à vous servir de la barre de défilement);
	- 3.3. cliquez sur sur la date que vos photos **Voyage de vacance** ont été prisent (vous aurez peut-être à vous servir de la barre de défilement);
	- 3.4. cliquez sur bouton **OK**;
	- 3.5. cliquez sur bouton **Enregistrer**;
	- 3.6. cliquez sur bouton **OK**.
- 4. Fermez la fenêtre.

#### **L'impression de photos à une pharmacie Jean Coutu**

Il y a plusieurs autres points de services qui offrent l'impression de photos en ligne sur Internet et qui sont similaires à Jean Coutu, comme Uniprix, Pharmaprix, Familiprix et Costco entre autres.

#### **Exercice 13 (Windows Vista, 7, 8 et 10): comment faire imprimer des photos par Internet à une pharmacie Jean Coutu. (Vous allez faire imprimer des photos du dossier** *Voyage de vacance***.)**

- 1. Démarrez **Internet Explorer** ou **Internet Edge**.
- 2. Téléchargez la page **http://iphoto.jeancoutu.com**
- 3. Indiquez que vous voulez commander l'impression de photos avec les actions suivantes :
	- 3.1. en haut à gauche de la page, sur la ligne bleue, cliquez sur **impressions photo**;
	- 3.2. à gauche de la page, cliquez sur **IMPRESSIONS NUMÉRIQUES ET AGRANDISSEMENTS**;
	- 3.3. sous **Choisissez le format (pouces)**, cliquez votre choix sur l'un des cinq format**s**  proposés (exemple **5 x 7**);
	- 3.4. si vous voulez d'autres choix de formats, faites comme suit
		- 3.4.1. cliquez sur **+ Plus de formats**;
	- 3.5. cliquez sur le bouton **Commander**.
- 4. Connectez-vous à votre compte d'impression de photos avec les actions suivantes :
	- 4.1. si vous avez un compte **Jean Coutu**, passez à l'étape 4.3;
	- 4.2. si vous n'avez pas de compte photo chez **Jean Coutu**, faites comme suit
		- 4.2.1. sous **Je n'ai pas de compte**, cliquez sur le bouton **M'inscrire maintenant**,
		- 4.2.2. sous **Créer un compte**, remplissez le formulaire,
		- 4.2.3. cochez **Je suis d'accord avec les Termes et conditions**,
		- 4.2.4. si vous ne désirez pas recevoir d'offres promotionnelles, ne pas cochez l'option **Je désire recevoir l'infolettre photo qui inclut**,
		- 4.2.5. cliquez sur le bouton **Continuer**,
		- 4.2.6. **dans VOTRE COMPTE A ÉTÉ CRÉÉ**!, cliquez sur **CHOISIR LA SUCCURSALE**,
		- 4.2.7. à droite de la loupe, écrivez votre code postal ou votre adresse résidentielle,
		- 4.2.8. cliquez sur **Trouver une succursale**,
- 4.2.9. à gauche, cliquez sur la succursale **Jean Coutu** près de chez vous,
- 4.2.10. cliquez sur le bouton **Confirmer**;
- 4.3. si vous avez un compte photo chez **Jean Coutu**, faites comme suit
	- 4.3.1. sous **Je suis déjà client**, écrivez votre adresse courriel et le mot de passe **de votre compte chez Jean Coutu**,
	- 4.3.2. cochez l'option **Se souvenir de moi**,
	- 4.3.3. cliquez sur le bouton **Connexion**.
- 5. Choisissez les photos à imprimer avec les actions suivantes :
	- 5.1. dans la fenêtre **Sélectionner un projet**, cliquez sur **Démarrer un nouveau projet**;
	- 5.2. dans la fenêtre **Ajouter des images**, cliquez sur **Poste de travail**;
	- 5.3. avec **Windows Vista**, **7** et **8**, dans le volet de gauche, cliquez sur **Images**;
	- 5.3. avec **Windows XP**, dans le volet de droite, cliquez sur **Mes Images**;
		- 5.3.1. (vous pouvez agrandir la fenêtre qui est apparue en plaçant le curseur dans le coin inférieur droit et tout en maintenant le bouton de la souris gauche enfoncé, déplacez la souris vers la droite);
	- 5.4. dans le volet de droite, double cliquez sur dossier **Voyage de vacance** (ou tout autre dossier);

#### **Je vous propose trois méthodes pour sélectionner des fichiers photo ou toutes autres sortes de fichiers**

#### **Avec la méthode sélective, vous sélectionnez une photo à la fois dans un dossier.**

- 5.5. pour une sélection avec la méthode sélective, faite comme suit
	- 5.5.1. cliquez sur une première photo à imprimer pour la sélectionner,
	- 5.5.2. enfoncez et maintenez enfoncée la touche **Ctrl**,
	- 5.5.3. cliquez une à une sur les autres photos à sélectionner,
	- 5.5.4. relâchez la touche **Ctrl**,
	- 5.5.5. cliquez sur le bouton **Ouvrir**;

#### **Avec la méthode contiguë, vous sélectionnez un groupe de photos qui se suivent dans un dossier.**

- 5.6. pour une sélection avec la méthode contiguë, faite comme suit
	- 5.6.1. cliquez sur une première photo à imprimer pour la sélectionner,
	- 5.6.2. enfoncez et maintenez enfoncée la touche **Maj** (ou **Shift**),
	- 5.6.3. cliquez sur la dernière photo à sélectionner,
	- 5.6.4. relâchez la touche **Maj** (ou **Shift**),
	- 5.6.5. cliquez sur le bouton **Ouvrir**;

### **Avec cette méthode, vous sélectionnez toutes les photos contenues dans le dossier.**

- 5.7. pour une sélection complète des photos contenues dans dossier, faite comme suit
	- 5.7.1. frappez les touches  $\mathbf{Ctrl} + \mathbf{A}$ ;
	- 5.7.2. relâchez les touches,
	- 5.7.3. cliquez sur le bouton **Ouvrir**;
- 5.8. si vous voulez ajouter d'autres photos, cliquez en haut à gauche sur le bouton rouge **AJOUTER des photos** et refaites les instructions de 5.2 à 5.7.3.
- 6. Choisissez les options pour l'impression de vos photos avec les actions suivantes :
	- 6.3. en haut des photos, mettez un crochet à **Afficher les images telles qu'elles seront imprimées**;
	- 6.4. pour faire imprimer plus d'une copie de vos photos, cliquez sur le chiffre désiré à

gauche de la fenêtre, sous **Quantité**;

- 6.5. pour faire imprimer plus d'une copie d'une photo, pointez le nombre **1** sous la photo, et cliquez sur le **+**;
- 6.6. pour avoir du papier mat, sous **Papier** à gauche de la fenêtre, cliquez sur **Mat**;
- 6.7. pour avoir une bordure blanche, sous **Bordure blanche** à gauche de la fenêtre**,** cliquez sur **Oui**;
- 6.8. en haut à droite de la fenêtre, cliquez sur le bouton bleu **CONTINUER**.
- 7. Terminez votre commande avec les actions suivantes :
	- 7.3. sous **Panier**, regardez le nombre de photos et le coût d'impression;
	- 7.4. cliquez sur le bouton vert **CONTINUER**;
	- 7.5. si vous avez un code promotionnel, faites comme suit
		- 7.5.1. sous **Code promotionnel**, écrivez votre code,
		- 7.5.2. cliquez sur le bouton vert **CONTINUER**;
	- 7.6. pour modifier la succursale, faites comme suit
		- 7.6.1. sous **Adresse de livraison**, cliquez sur le bouton **Modifier la succursale**,
		- 7.6.2. à gauche de la fenêtre, cliquez sur la succursale où vous voulez que vos photos soient livrées,
		- 7.6.3. cliquez sur le bouton bleu **Confirmer**;
	- 7.7. cliquez sur le bouton vert **Commander**;
	- 7.8. si vous voulez imprimer un reçu, en haut, cliquez sur **Ceci est votre reçu, cliquez ici pour en imprimer une copie**;
	- 7.9. lisez les informations relatives à votre commande.
- 8. Fermez **Internet Explorer** ou **Internet Edge**.

Note : Quelques minutes après l'envoi de votre commande, vous recevrez par courriel une confirmation de votre commande. Notez le numéro de la commande. Vous recevrez plus tard un autre courriel de **Jean Coutu** avec votre numéro de commande pour vous aviser que votre commande est disponible à la pharmacie.

### **La production d'un livre photo à une pharmacie Jean Coutu**

**Avant de passer à cet exercice, si vous voulez obtenir de meilleurs résultats pour la réalisation de votre livre photo, vous aurez à corriger et modifier vos photos avant de les placer dans le livre photo. Prenez note qu'à partir de l'instruction 6.5, vous aurez le choix d'y apporter votre touche personnelle, de modifier chaque page de votre livre photo en fonction de la suite que vous voulez bien apporter à votre livre photo.**

**Exercice 14 (Windows Vista, 7, 8 et 10): comment réaliser et imprimer un livre photo par Internet à une pharmacie** *Jean Coutu***. (Vous allez réaliser et imprimer un livre photo avec des photos du dossier** *Voyage de vacance* **. Votre album doit contenir un minimum de vingt-deux photos et de vingt pages.)**

- 1. Démarrez **Internet Explorer** ou **Internet Edge**.
- 2. Téléchargez la page **http://iphoto.jeancoutu.com**
- 3. Indiquez que vous voulez réaliser et imprimer un livre photo avec les actions suivantes :
	- 3.1. en haut de la page, sous **Jean Coutu**, cliquez sur **LIVRES PHOTO**;
	- 3.2. cliquez sur un des formats proposés (Exemple : **Format de poche 7.75 x 5.75 po**);
	- 3.3. pour regarder le vidéo afin de vous aider à mieux comprendre comment réaliser votre

livre photo, faites comme suit

- 3.3.1. sous le bouton **Commander**, cliquez sur **Comment réaliser un livre photo?**,
- 3.3.2. après avoir regarder le vidéo, cliques sur le **X** en haut pour fermer l'onglet;
- 3.4. cliquez sur le bouton **Commander**.
- 4. Connectez-vous à votre compte d'impression de photos avec les actions suivantes :
	- 4.1. si vous avez un compte **Jean Coutu**, passez à l'étape 4.3;
	- 4.2. si vous n'avez pas de compte photo chez **Jean Coutu**, faites comme suit
		- 4.2.1. sous **Je n'ai pas de compte**, cliquez sur le bouton **M'inscrire maintenant**,
		- 4.2.2. sous **Créer un compte**, remplissez le formulaire,
		- 4.2.3. cochez **Je suis d'accord avec les Termes et conditions**,
		- 4.2.4. si vous ne désirez pas recevoir d'offres promotionnelles, ne cochez pas l'option **Je désire recevoir l'infolettre photo qui inclut**,
		- 4.2.5. cliquez sur le bouton **Continuer**,
		- 4.2.6. en haut, cliquez sur **Vos information ont été modifiées avec succès**!,
		- 4.2.7. **dans VOTRE COMPTE A ÉTÉ CRÉÉ**!, cliquez sur **CHOISIR LA SUCCURSALE**,
		- 4.2.8. cliquez sur le nom de votre succursale **Jean Coutu** près de chez vous,
		- 4.2.9. cliquez sur le bouton **Confirmer**;
	- 4.3. si vous avez un compte photo chez **Jean Coutu**, faites comme suit
		- 4.3.1. sous **Je suis déjà client**, écrivez votre adresse courriel et le **mot de passe de votre compte chez Jean Coutu**,
		- 4.3.2. cochez l'option **Se souvenir de moi**,
		- 4.3.3. cliquez sur le bouton **Connexion**.
- 5. Choisissez les photos à inclure dans le livre photo avec les actions suivantes :
	- 5.1. dans la nouvelle fenêtre, cliquez sur **Démarrer un nouveau projet**;
	- 5.2. dans la fenêtre **Ajouter des images**, cliquez sur **Poste de travail**;
	- 5.3. dans le volet de gauche, cliquez sur **Images**;
		- 5.3.1. vous pouvez agrandir la fenêtre qui est apparue en plaçant le curseur dans le coin inférieur droit et tout en maintenant le bouton de la souris gauche enfoncé, déplacez la souris vers la droite;
	- 5.4. dans le volet de droite, double cliquez sur le dossier **Livre photo Jean Coutu** que vous aurez préalablement créé **(**ou autres dossiers**)**;
	- 5.5. sélectionnez les photos à inclure dans le livre photo avec une des trois méthodes (il faut sélectionner un minimum de 22 photos : une photo pour la couverture, une photo pour l'endos et 20 photos pour les 20 pages du livre);
	- 5.6. pour une sélection sélective**,** faites comme suit
		- 5.6.1. cliquez sur une première photo à inclure,
		- 5.6.2. enfoncez et maintenez enfoncée la touche **Ctrl**,
		- 5.6.3. cliquez sur les autres photos à inclure,
		- 5.6.4. relâchez la touche **Ctrl**,
		- 5.6.5. cliquez sur le bouton **Ouvrir**;
	- 5.7. pour une sélection contiguë**,** faites comme suit
		- 5.7.1. cliquez sur une première photo,
		- 5.7.2. enfoncez et maintenez enfoncée la touche **Maj** (ou **Shift**),
		- 5.7.3. cliquez sur la dernière photos à inclure,
		- 5.7.4. relâchez la touche **Maj** (ou **Shift**),
		- 5.7.5. cliquez sur le bouton **Ouvrir**;
- 5.8. pour une sélection complète des photos contenu dans dossier, faite comme suit
	- 5.8.1. frappez les touches  $Ctrl + A$ ,
	- 5.8.2. relâchez les touches,
	- 5.8.3. cliquez sur le bouton **Ouvrir**;
- 5.9. si vous voulez ajouter d'autres photos, cliquez sur le bouton orange **Ajouter des images** et refaites les instructions 5.2 à 5.9.3.
- 6. Réalisez votre livre photo avec les actions suivantes :
	- 6.1. en bas à droite de l'écran, cliquez sur le bouton en bleu **Étape Suivante**;
	- 6.2. notez que les deux premières photos que vous avez incluses dans le livre photo sont proposées comme image d'**endos** et image de **couverture** du livre, mais si vous voulez afficher une autre photo que celle proposée sur la couverture ou sur l'endos du livre, faites comme suit
		- 6.2.1. choisissez une des photos, placer le pointeur de la souris sur la photo, enfoncez le côté gauche de la souris et glissez la photo dans l'endos ou dans la couverture;
	- 6.3. notez que toutes les photos sélectionnées à l'instruction 5 apparaissent à droite du bouton orange **Ajouter des images**;
	- 6.4. en bas à droite de l'écran, cliquez sur le bouton bleu **Étape Suivante**;
	- 6.5. pour écrive un texte dans l'encadrement de la page de **couverture**, cliquez dans l'encadrement, (vous aurez à vous servir de la barre de mise en forme en haut comme dans celui d'un traitement de texte);
	- 6.6. pour écrive un texte dans l'un des trois encadrements de la page de l'**endos**, cliquez dans un des trois encadrements (vous aurez à vous servir de la barre de mise en forme en haut comme dans celui d'un traitement de texte);
	- 6.7. en bas à droite, cliquez sur le bouton bleu **Étape Suivante**;
	- 6.8. dans la fenêtre **Choisir la mise en page désirée**, cliquez sur **Une image par page**;
	- 6.9. cliquez sur le bouton bleu **Étape suivante**;
	- 6.10. pour voir le livre que vous avez créé, dans la fenêtre **Génération complétée**, cliquez sur le bouton bleu **OK**.
- 7. Sauvegardez votre livre avec les actions suivantes :
	- 7.1. en bas de la page, cliquez sur le bouton bleu **Modifier votre livre photo**;
	- 7.2. sous **Titre**, écrivez un nom pour votre livre photo;
		- 7.2.1. au besoin, vous pouvez mettre un crochet à **Enregistrer le projet dans un fichier de mon choix**;
	- 7.3. cliquez sur le bouton bleu **OK**;
		- 7.3.1. si dans la fenêtre **Sauvegarde du projet** on vous demande plus d'espaces de stockage, cliquez sur le bouton **OK**;
		- 7.3.2. cliquez sur le bouton **OUI.**
- 8. Modifier une page du livre photo, avec les actions suivantes :
	- 8.1.1. prenez note que vous pouvez corriger une action en tout temps en cliquant en haut à droite sur **Défaire** et reproduire l'action en cliquant sur **Refaire**;
	- 8.2. sélectionnez la page à modifier en cliquant sur le numéro de la page en haut de l'écran;
	- 8.3. pour remplacer la photo apparaissant sur une page, faites comme suit
		- 8.3.1. glissez-déposez une des photos à remplacer affichées à droite de **Ajouter des images**;
	- 8.4. pour changer le modèle et ajouter un texte sous la photo, faites comme suit
		- 8.4.1. cliquez plusieurs fois sur le bouton  $\Box$  pour voir les différents modèles de page disponibles et arrêtez-vous sur le modèle que vous désirez,
		- 8.4.2. cliquez sur **Entrer le titre de l'image**,
		- 8.4.3. écrivez votre texte,
- 8.4.4. à droite de l'écran, cliquez sur la **loupe**;
- 8.5. pour changer la couleur de l'arrière-plan, faites comme suit
	- 8.5.1. cliquez sur le bouton
	- 8.5.2. cliquez sur la couleur de votre choix,
	- 8.5.3. cliquez sur le bouton **Appliquer à la page**.
- 8.6. vous avez plusieurs autres options pour modifier l'image, à vous de les découvrir peu à peu.
- 9. Terminez votre commande avec les actions suivante :
	- 9.1. cliquez sur le bouton **Ajouter au panier**;
	- 9.2. si la fenêtre **Validation du livre photo** apparaît, faites comme suit
		- 9.2.1. mémorisez les anomalies qui y sont mentionnées,
		- 9.2.2. cliquez sur le bouton **OK**,
		- 9.2.3. corrigez les anomalies,
		- 9.2.4. cliquez sur le bouton **Ajouter au panier**,
			- 9.2.4.1. si vous n'arrivez pas à corriger les anomalies, vous pouvez simplement fermer **Internet** et recommencer le projet depuis le début;
	- 9.3. si une fenêtre affiche **Sauvegarder le projet dans votre ordinateur avant de continuer?**, cliquez sur le bouton **Oui** si vous voulez continuer le projet plus tard et sur **Non** si vous voulez finaliser le projet maintenant;
	- 9.4. cliquez sur le bouton **Continuer**;
	- 9.5. cliquez sur le bouton **Commander seulement**.
- 10. Lisez les informations relatives à votre commande.
- 11. Fermez **Internet Explorer** ou **Internet Edge**.

Note : Quelques minutes après l'envoi de votre commande, vous recevrez par courriel une confirmation de votre commande. Notez le numéro de la commande. Vous recevrez plus tard un autre courriel de **Jean Coutu** avec votre numéro de commande pour vous aviser que votre commande est maintenant disponible à la pharmacie.

# **Les prochaines séances de la série** *Facile*

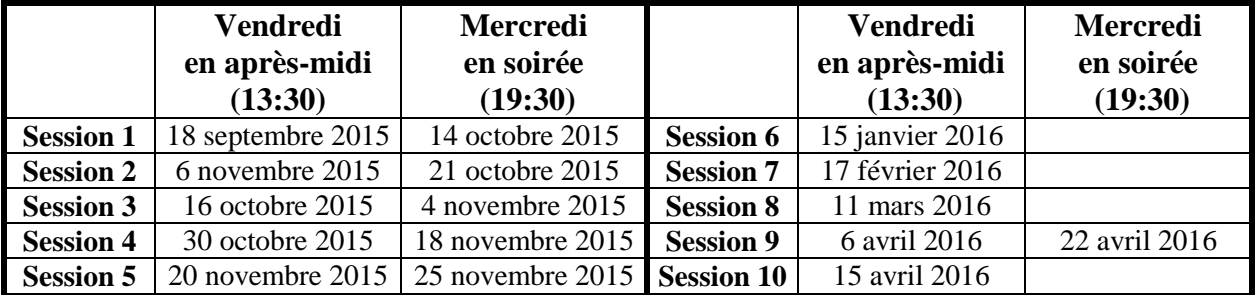

Les séances se tiennent au Chalet Marie-Victorin, 1150 rue Marie-Victorin à St-Bruno. Les dates ci-dessus sont sujettes à changements. Consultez le site du club (**www.cimbcc.org**) pour obtenir les dates finales et une description du contenu des séances.

## Qu'est-ce que le bruit d'une photo ?

Le bruit d'image ou bruit numériques est la présence d'informations parasites apparaissant sur une photo numérique. Le bruit particulièrement visible dans les photos à faible luminosité ou dans les parties uniformes telles qu'un ciel bleu. Il a pour conséquence la perte de netteté dans les détails.